`

# **SEZ Online –**

# **New Functionalities/Features**

**Build Version 2.57**

**Release: September 2015**

Functionalities made available on the SEZ Online system are reviewed and enhanced / modified from time to time. New functionalities are added in the system based on the inputs and requirements received from various user groups. These functionalities are developed based on understanding developed by NDML team from study of existing practices and procedures in this regard and efforts are made to provide features on the system those are compliant with the procedural and technical requirements. However, users are requested to refer the relevant legal and authorized documents and formations for reference on legal and authentic aspects of the transactions before filing transactions.

### **New Functionalities/Features-**

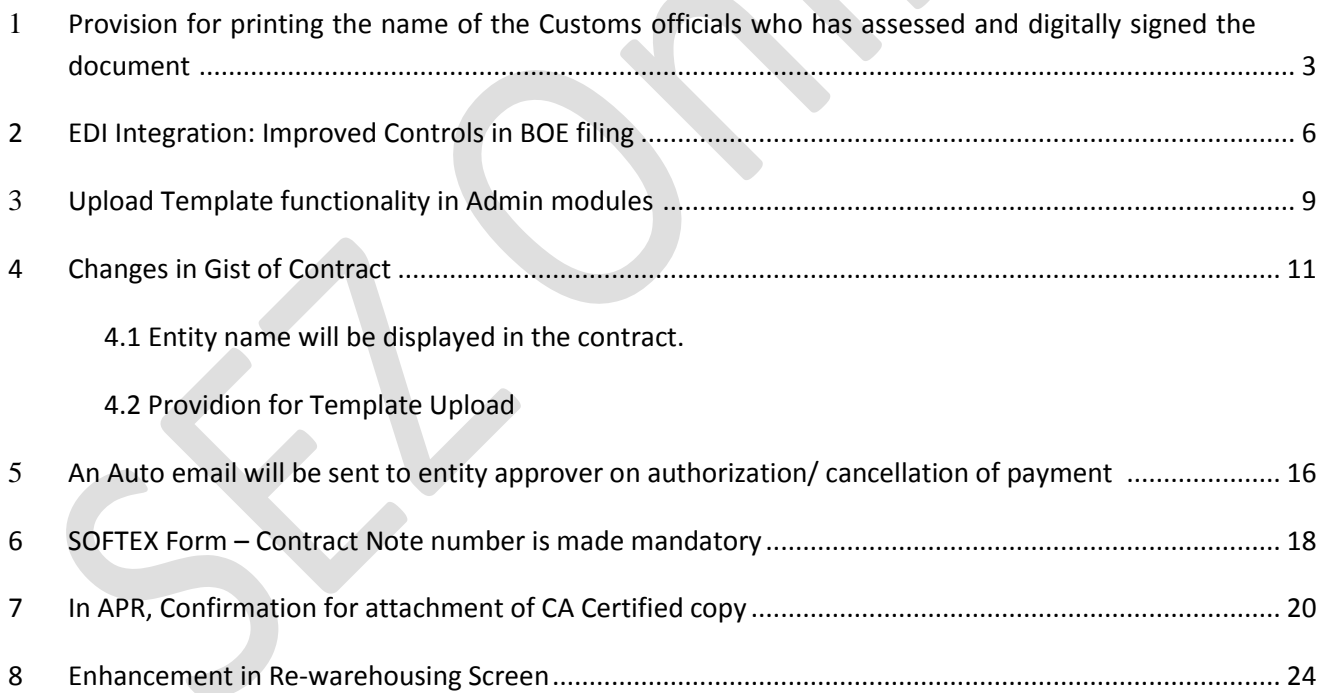

<span id="page-2-0"></span>*1 Provision for printing the name of the Customs officials who has assessed and digitally signed the document* 

### **1.1. Background:**

SEZ Online System provides facility of printing of various customs notified forms as per stipulated formats. System also provides facility for generating number of print copies mentioned as per customs law. These copies are printed and presented to Customs officials for manual signatures for assessment and for examination of the cargo by preventive officer (Examiner). Currently, Customs officials sign these documents both digitally and manually. Currently there is no indication on the print which states that document has been digitally signed by designated customs authority.

### **1.2. Facility introduced:**

An important enhancement has been made in customs modules where after assessment of transactions by customs assessor, name of the assessor will get printed on the document. E.g.. After Shipping Bill is marked as "Let Export" by say Customs Assessor named Mr. Ramchandran, BOE document will print an indication of digitally signed bill as **"This SB form is Digitally Signed & Assessed by Ramchandran, SEZ Authorized Officer on 03/09/2015."** This will act as a tool for authenticity of documents presented to customs official by SEZ entity. Refer to figure 1

**SEZ Online Documents [Units, Developers, Co-developers] September 2015**

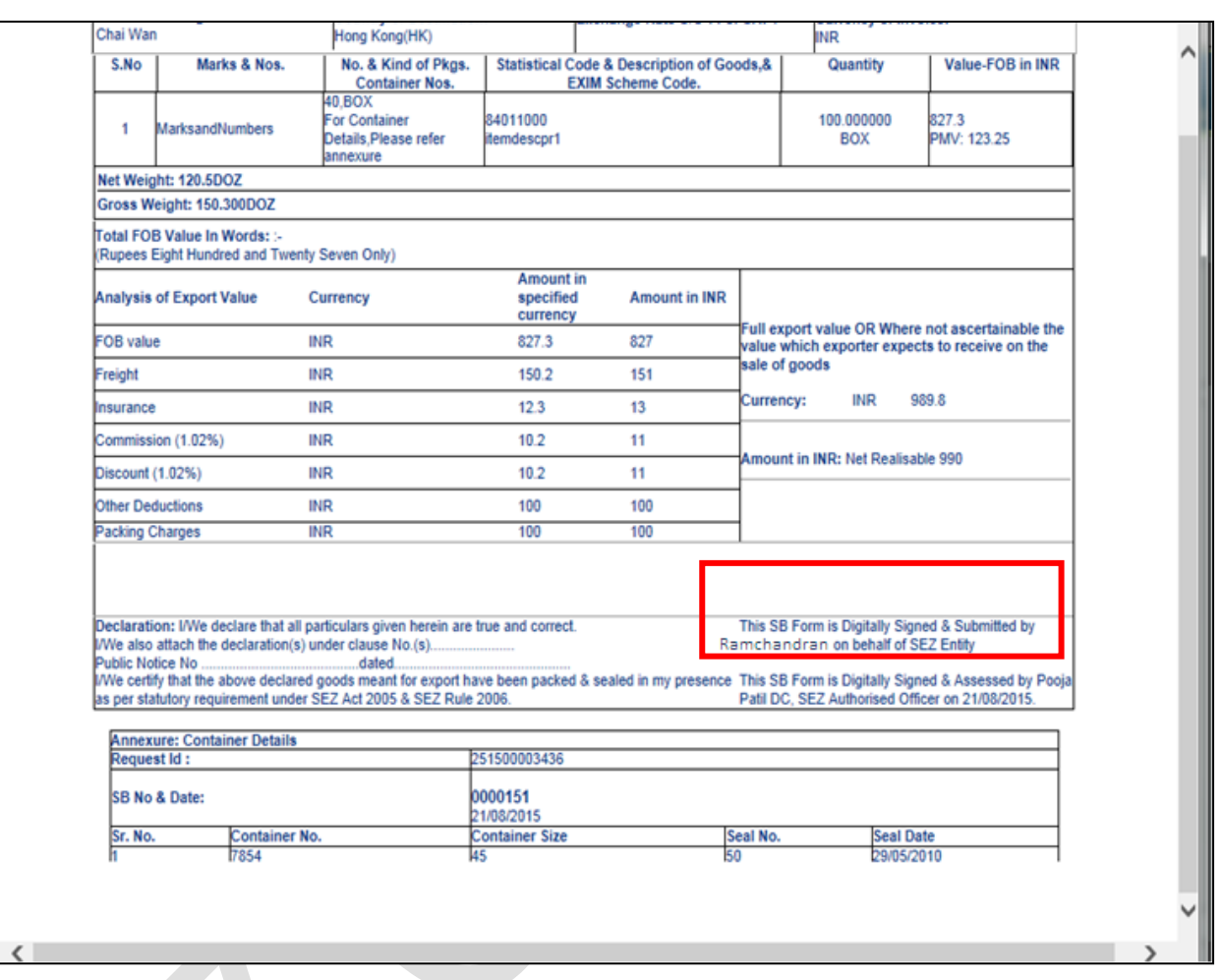

Figure 1 Confirmation screen

1.2.1. Note: Indication of Assessment on print is applicable only when request has been approved by customs assessor and will not be mentioned when query has been raised prior to approval.

This facility has been introduced for below modules:

- 1. Bill of Entry
- 2. Shipping Bill
- 3. DTA Sale
- 4. DTA Procurement with Export Benefit

5. Zone to Zone Transfer

### <span id="page-4-0"></span>**2** *EDI Integration: Improved Controls in BOE*

To improve the success rate of Import data exchange with EDI, following changes in the UI are implemented in Bill of Entry module.

### **2.1 Pop message for port selection:**

If Unit is importing goods from abroad i.e. the source of import is "Abroad" or "Sub-contracting abroad" or "Temporary removal abroad" or "Unsold goods returned from exhibition abroad" or "Unsold goods returned from showrooms abroad", then user should select the Airport/Sea Port where goods land in the field of "Destination Gateway Port Name". However, it has been observed that in many cases users are selecting SEZ Port code due to which import data is not getting successfully matched with IGM record and cannot be shared with EDI.

To enable users to select correct SEZ port code, an alert is introduced in system in Shipment details tab. When user clicks on search picker of Destination Gateway Port code, following alert message will be displayed to the user. Refer to Figure 2

**"In case of Imports from Abroad or Exports Abroad, please ensure to provide the Port Code for the Port where Goods will be landing in India or from where goods will be leaving India. Please do not provide SEZ Port Code for such cases. The port code provided seems to be incorrect; do you want to proceed with same Port code?"** 

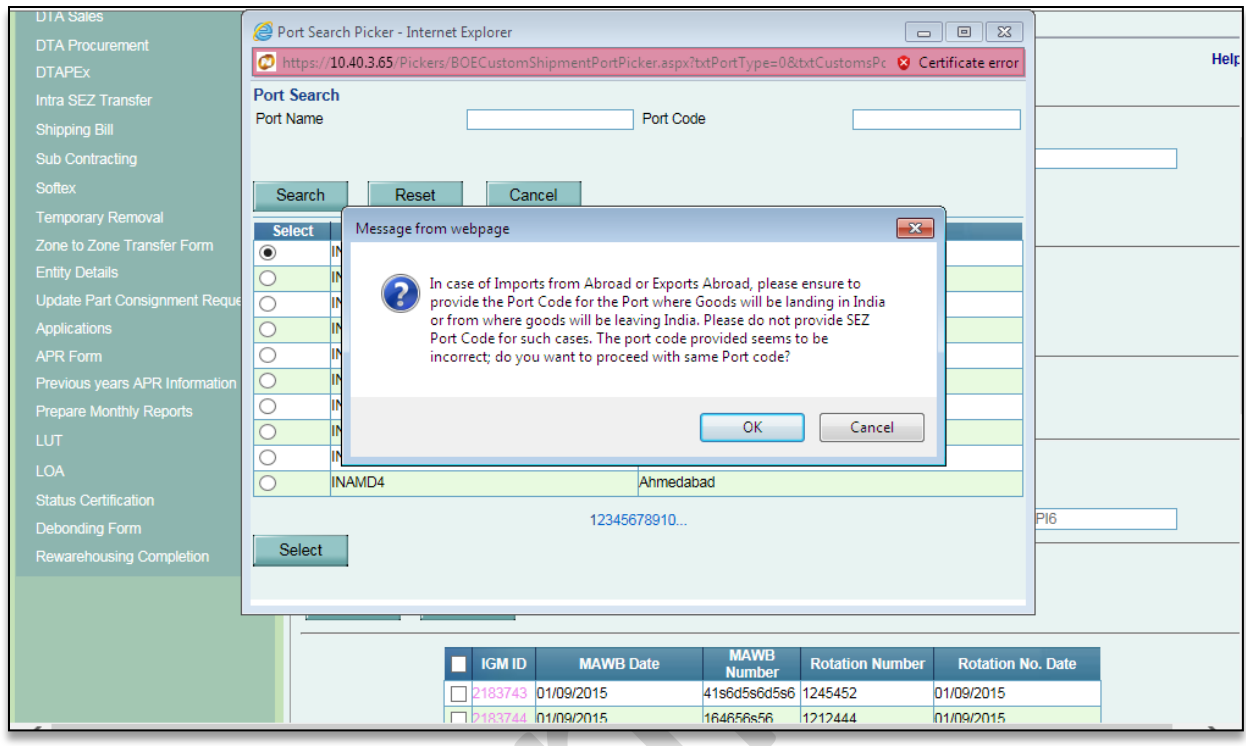

Figure 2 Pop-up message on selection of Destination Gateway Port Code

This confirmation message is displayed only when the last character of the port code is other than 1 or 4.

On click of "OK" button of confirmation message, the selected port details are displayed on shipment details section and on click of "CANCEL" button, user is allowed to search for other port.

### **2.2 Multiple IGM & Containers mapping:**

It is observed that in few cases there are more than one IGM records applicable in a single BOE. In such scenario, user should add container details against appropriate IGM number. In order to achieve this, a field is added in container section called IGM ID. In case where multiple IGM IDs are present, user needs to select correct IGM ID while adding container details as shown in Figure 3

### **SEZ Online Documents [Units, Developers, Co-developers] September 2015**

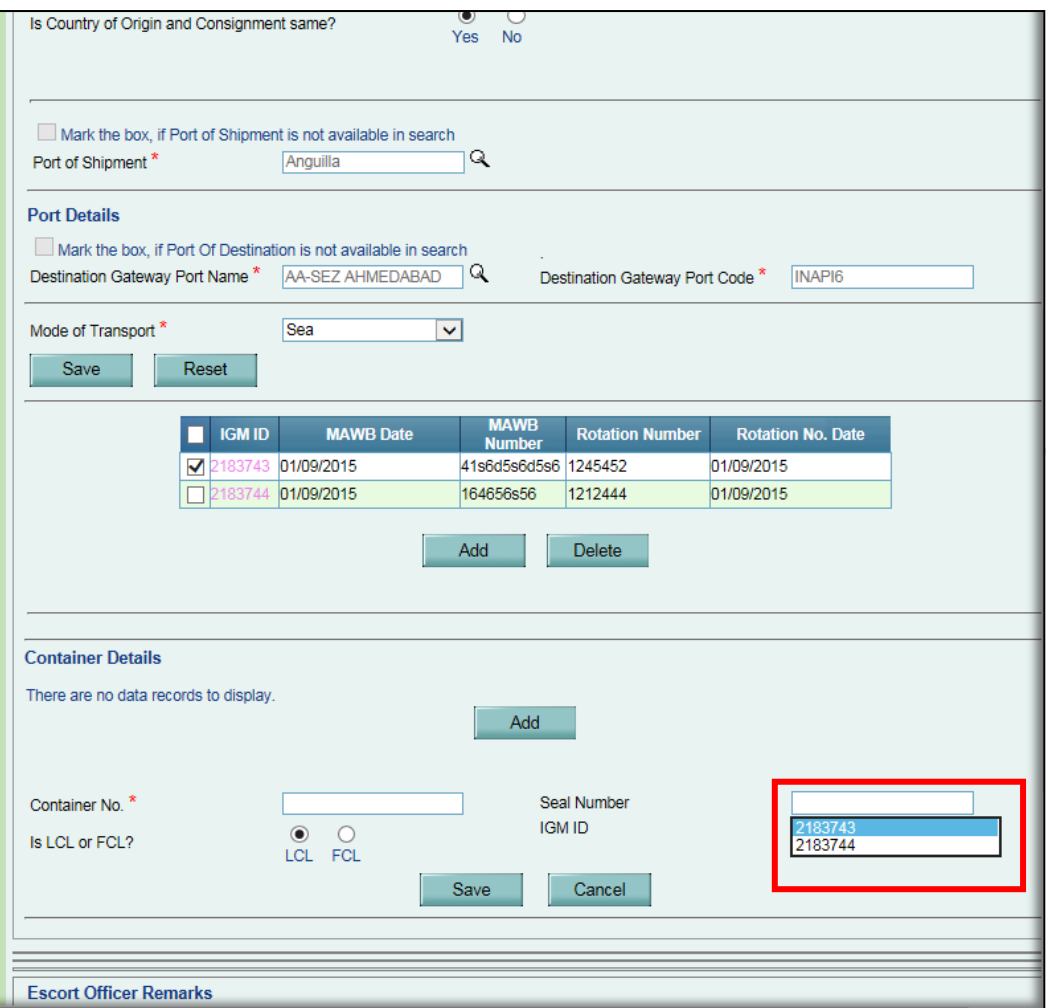

Figure 3 Selection of IGM ID in Container details

For multiple IGM, by default one IGM ID will be auto-populated in IGM ID field and other IGMs will be available in the drop down. User can select it as per applicability.

### <span id="page-6-0"></span>*3 Upload Template functionality in Admin modules*

Facility has been introduced in all administrative modules for attachment of supporting documents. These documents can be attached to a form while submitting the application to DC office/MOCI, as applicable.An Upload template functionality is introduced in the following modules:

1. Unit regularization [URG]

- 2. New Unit Application [NUA]
- 3. Developer Regularization [SRG]
- 4. New Developer Application [NSA]
- 5. Co-Developer Regularization [CRG]
- 6. LOA Renewal
- 7. LOA Extension
- 8. New LUT
- 9. Update LUT

Applicant or entity users will be able to upload the documents using this upload functionality by selecting the particular file. File needs to be attached under "Upload Template" Section of the form present at the bottom of the form page in all modules. Refer to figure 4

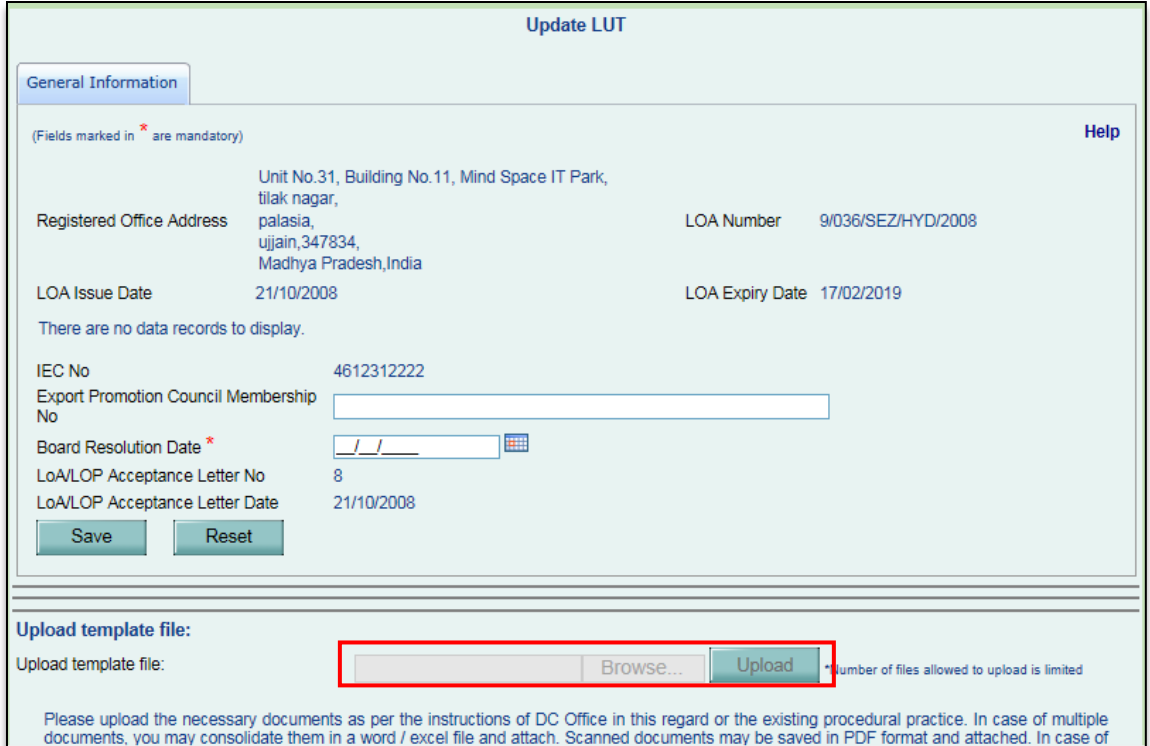

Figure 4 Upload Template Feature

Following text would be displayed to the user in upload template file section:

"Please upload the necessary documents as per the instructions of DC Office in this regard or the existing procedural practice. In case of multiple documents, you may consolidate them in a word / excel file and attach. Scanned documents may be saved in PDF format and attached. In case of documents such as project report, annual report or legal documents etc. these may be submitted in physical and Request ID of online submission may be mentioned."

Please refer to figure 5

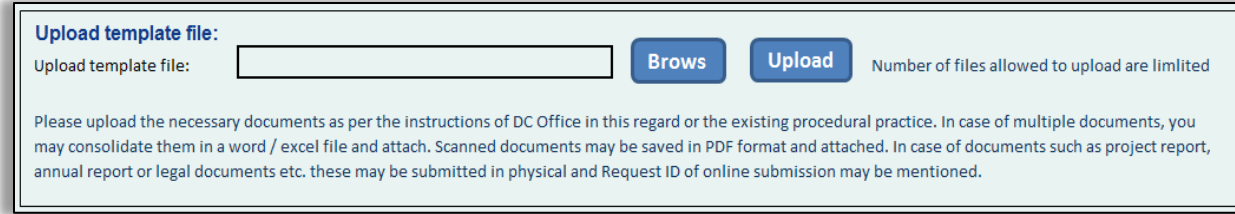

Figure 5 Upload Template Feature

For upload template following file formats are allowed:

- MS word (.doc, .docx)
- MS Excel files (.xls or .xlsx)
- PDF files (.pdf)
- $\bullet$  Image files (.gif, .jpeg, .jpg)

### **3.1 Important Instructions:**

User must take of the following points while using Upload template facility:

- i. Supporting documents can be uploaded upto 10 MB
- ii. Total number of attempts allowed for template upload is 10. In case user uploads incorrect attachment, it can be rectified by uploading correct one. System will overwrite the old upload and latest upload will be available to user. It can be done upto as many as 10 attempts.
- iii. For the template upload following types of files are allowed.
	- a. MS word (.doc, .docx)
	- b. MS Excel files (.xls or .xlsx)
	- c. PDF files (.pdf)
	- d. Image files (.gif, .jpeg, .jpg)
- iv. DC or custom users will be able to view the uploaded file by applicant/entity users.

<span id="page-10-0"></span>*4 Changes in Gist of Contract*

### **Background:**

Following changes are implemented with respect to the Gist of Contract module:

- 1. Entity name will be displayed in the contract confirmation page and print.
- 2. Upload Template facility [Attachments]

### <span id="page-10-1"></span>**4.1** *Entity Name will be displayed in the contract.*

From this release onwards, software exporter details would be displayed in Gist of contract form, confirmation page and print. Following fields are added in user screen in Gist of Contract module:

1. SEZ Unit Name, IE Code and LOA Number & date would be auto populated in the tab Gist of contract. These details will be displayed above the "Softex Contract Details" section with the section header as "SEZ Unit Details". Refer to figure 6

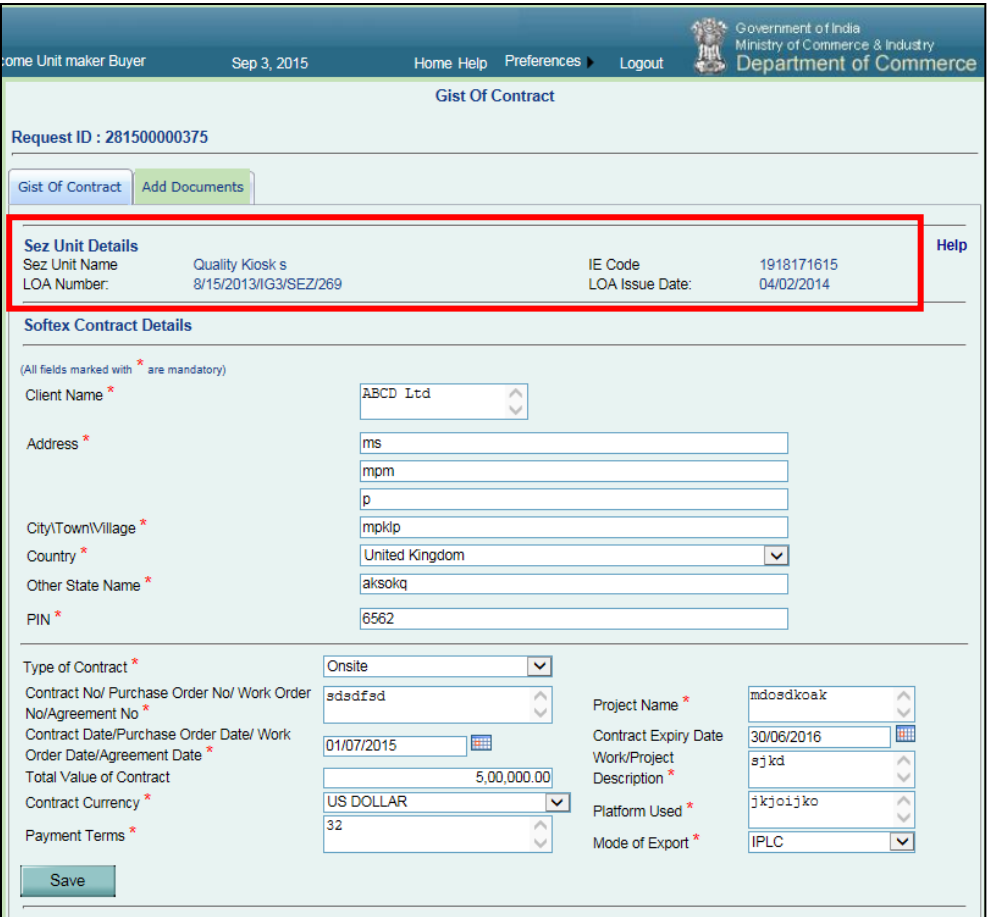

# Figure 6 SEZ Unit details section in Gist of Contract

2. Refer figure 7

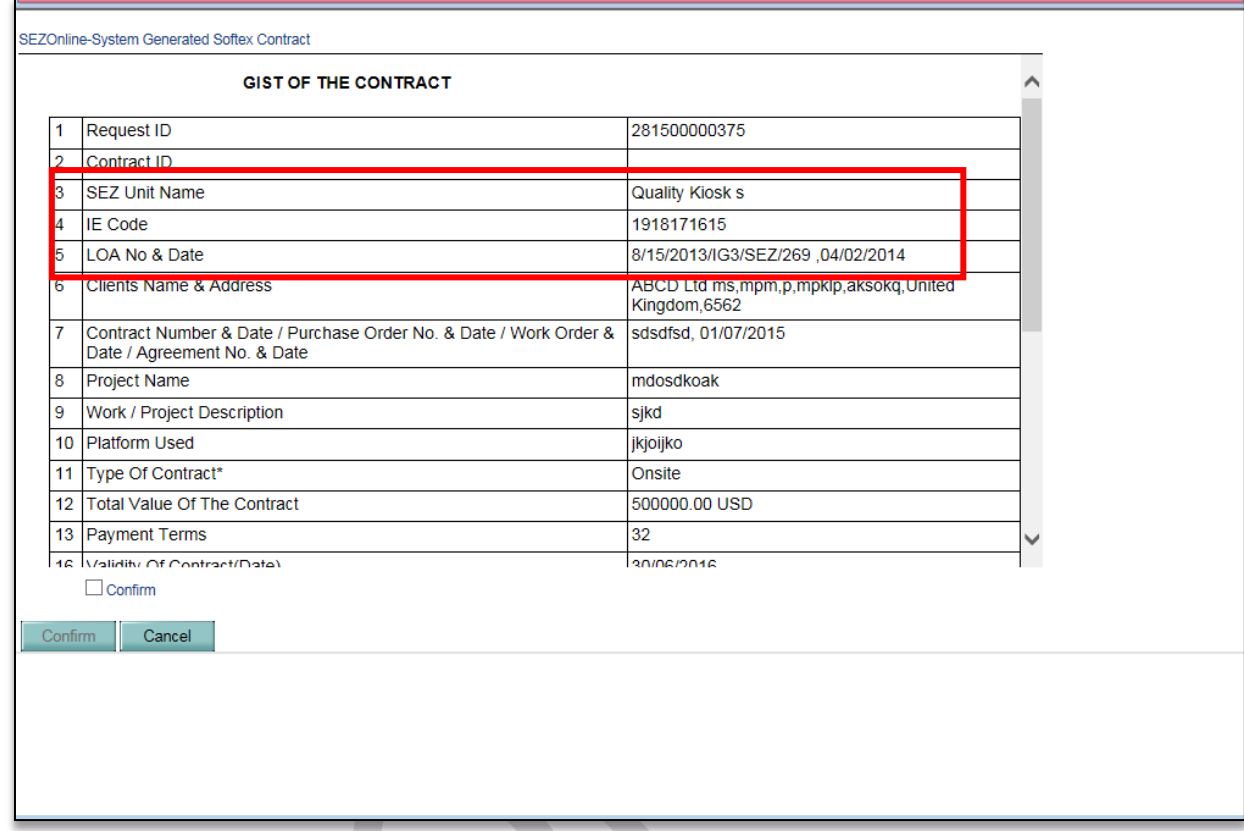

Figure 7 SEZ Unit details section on confirmation page

### <span id="page-12-0"></span>*4.2 Provision for Upload Template*

Facility to upload supporting documents in Gist of contract has been provided now. Refer to figure 8

For upload template following file formats are allowed:

- MS word (.doc, .docx)
- MS Excel files (.xls or .xlsx)
- PDF files (.pdf)
- Image files (.gif, .jpeg, .jpg)

Supporting document upto 2MB size can be uploaded.

### **SEZ Online Documents [Units, Developers, Co-developers] September 2015**

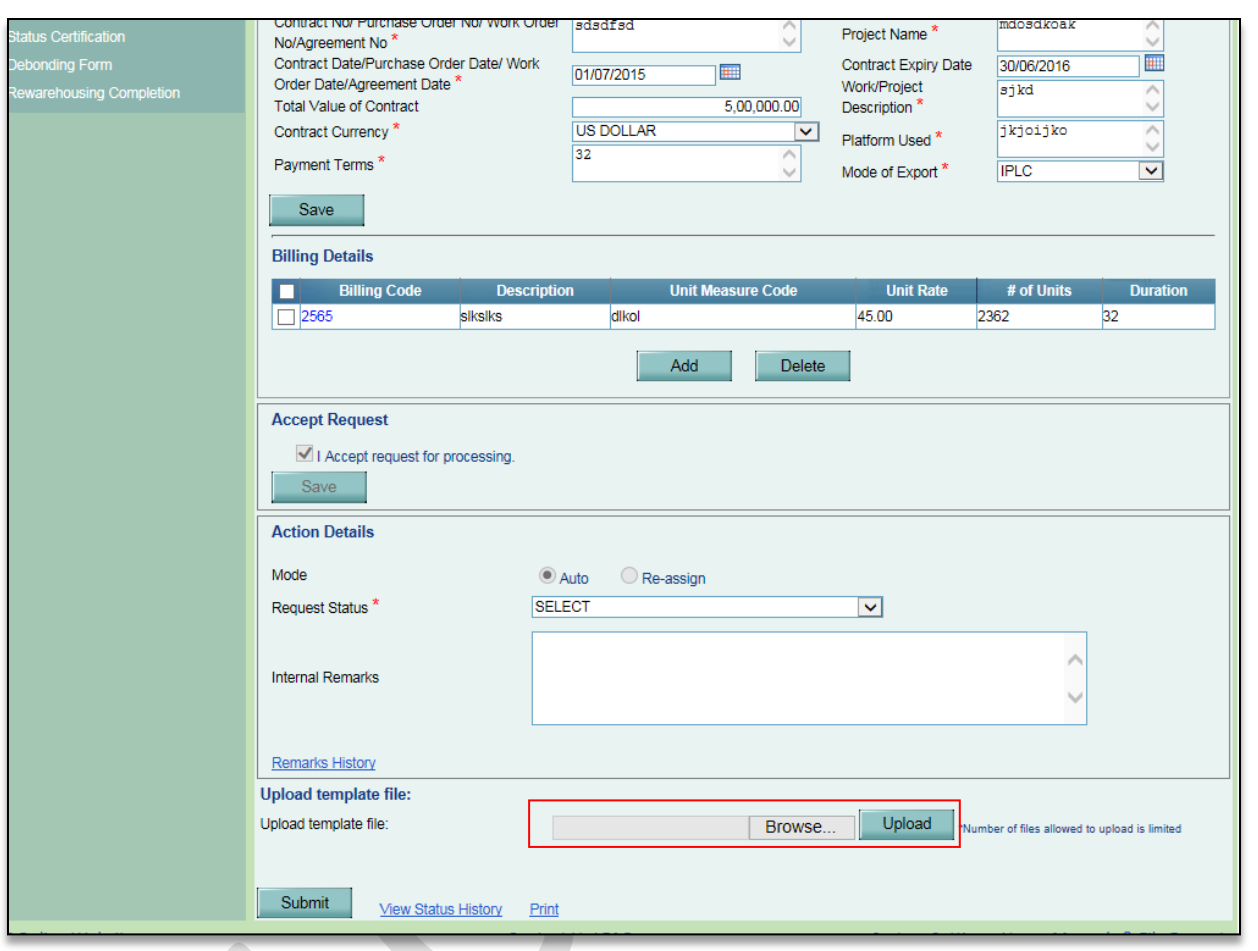

# Figure 8 Provision for Upload Template in GOC

<span id="page-13-0"></span>*5 An Auto email will be sent to entity approver on authorization/ cancellation of payment*

SEZ Entities make Registrations/AMC and Top-Up payments (Advance payment for transaction charges) towards usage of SEZ Online System. After realization of payment in NDML account, payments are authorized by NDML and an email/communication is sent by call center/operation team to

the entities informing them about payment authorization depending upon type of payment made.

A feature is introduced where upon authorization or cancellation of payment entry by NDML team, an auto-generated e-mail will be sent to SEZ entities.

Unit user would be receiving this email the moment their payment will be approved/cancelled. The email would be sent to the respective users email ID who has updated instrument details in system. There is a facility available to edit Mobile No. & Email address of the approver while making payment entry.

A supplementary copy of system generated email given below.

### *5.1When Payment is authorized:*

Dear Sir / Madam,

## **SEZ Unit Name:** Kavita Pvt Ltd **LOA Number:** SEEPZ-SEZ/URG/SEZ123/GJ/34/04- 05/2129/NEWLOANUMBER **Your Fee Deposit Request Details:**

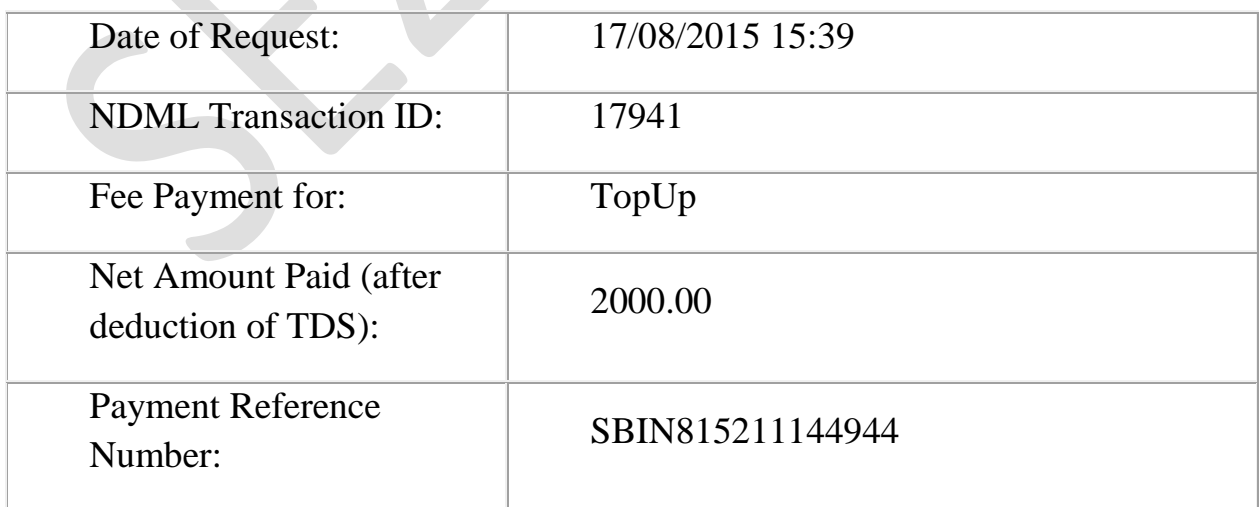

### **Status:**

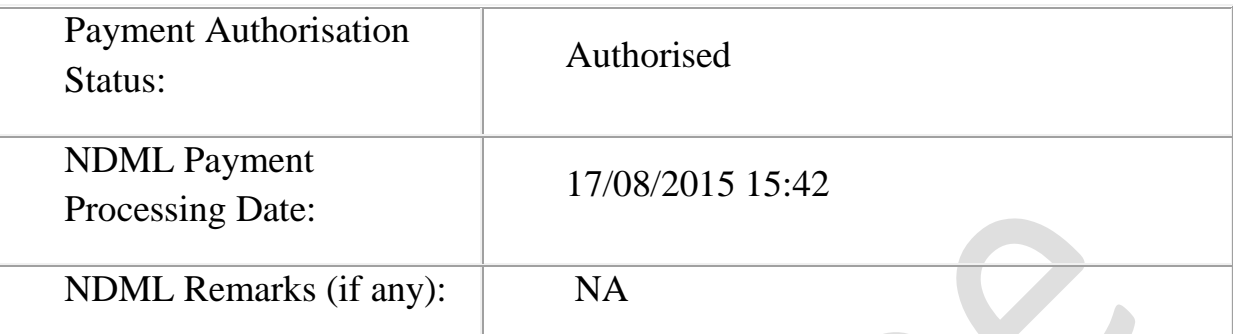

Payments are subject to realization; in case of non-receipt of funds, the credit will be reversed and you should deposit the funds immediately

Warm Regards,

SEZ Online Team - Customer Service.

NSDL Database Management Limited

 $\equiv$  4th Floor, Trade World A Wing,

Kamala Mills Compound, Senapati Bapat Marg,

Lower Parel, Mumbai – 400 013.

022  $49142551$ [sezinfo@nsdl.co.in](http://sezinfo@nsdl.co.in/)

Website: [www.nsdl.co.in |](https://nsdl.co.in/) [www.ndml-nsdl.co.in](https://www.ndml.in/)

*This is a system generated mail please don't revert on this E-Mail.*

*5.2When Payment is cancelled:* 

Dear Sir / Madam,

# **SEZ Unit Name:** Kavita Pvt Ltd **LOA Number:** SEEPZ-SEZ/URG/SEZ123/GJ/34/04- 05/2129/NEWLOANUMBER **Your Fee Deposit Request Details:**

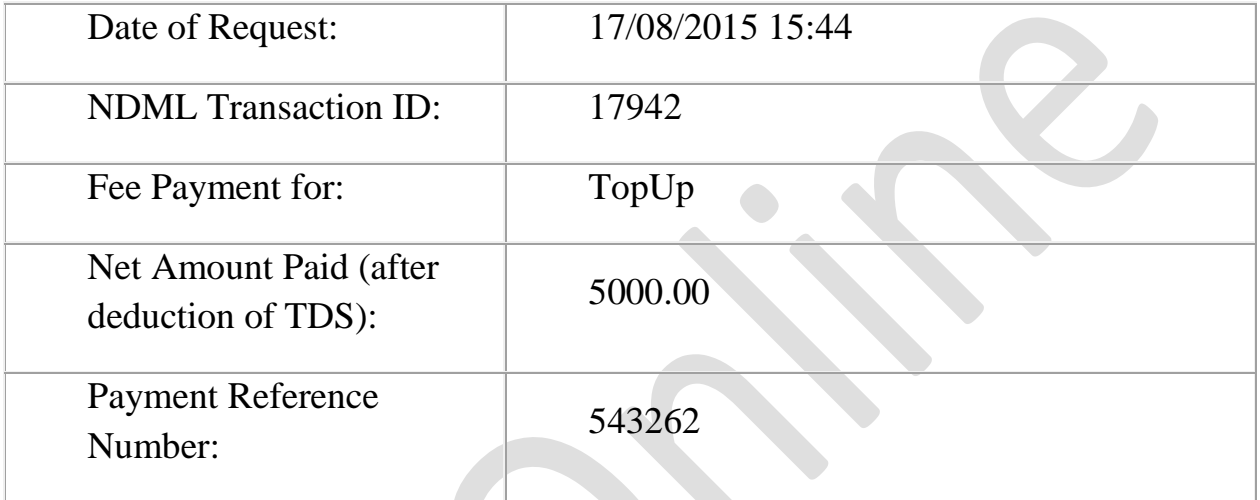

### **Status:**

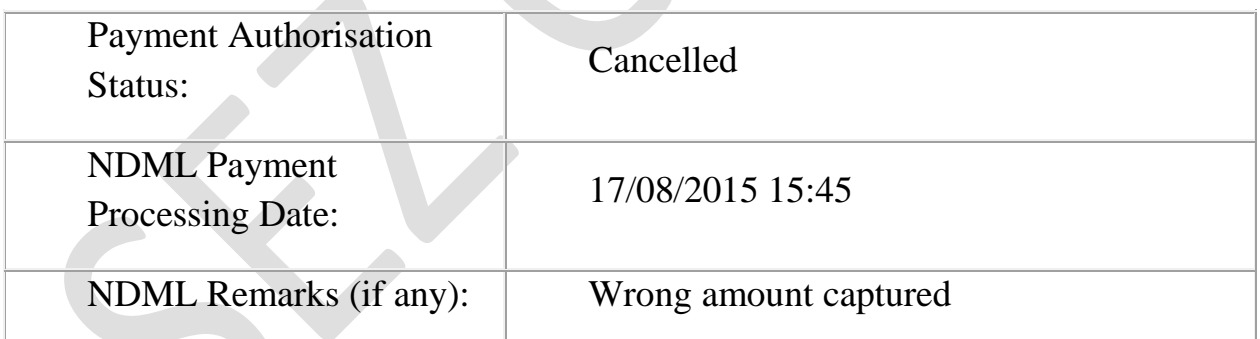

Payments are subject to realization; in case of non-receipt of funds, the credit will be reversed and you should deposit the funds immediately.

Warm Regards,

SEZ Online Team - Customer Service.

NSDL Database Management Limited

 $\equiv$  4th Floor, Trade World A Wing,

Kamala Mills Compound, Senapati Bapat Marg,

Lower Parel, Mumbai – 400 013.

022  $49142551$   $\boxtimes$  [sezinfo@nsdl.co.in](http://sezinfo@nsdl.co.in/)

Website: [www.nsdl.co.in |](https://nsdl.co.in/) [www.ndml-nsdl.co.in](https://www.ndml.in/)

*This is a system generated mail please don't revert on this E-Mail.*

In case of any queries related to payment, user can contact SEZ Online helpdesk on 022 4914 2550 or send an e-mail on [Sezinfo@nsdl.co.in](mailto:Sezinfo@nsdl.co.in)

### <span id="page-17-0"></span>*6 SOFTEX Form – Contract Note number is made mandatory*

Currently, in SOFTEX request, "Registered Softex Contract Number & contract Expiry Date" and "Internal project code" fields are optional. These fields are referred / mapped as follows:

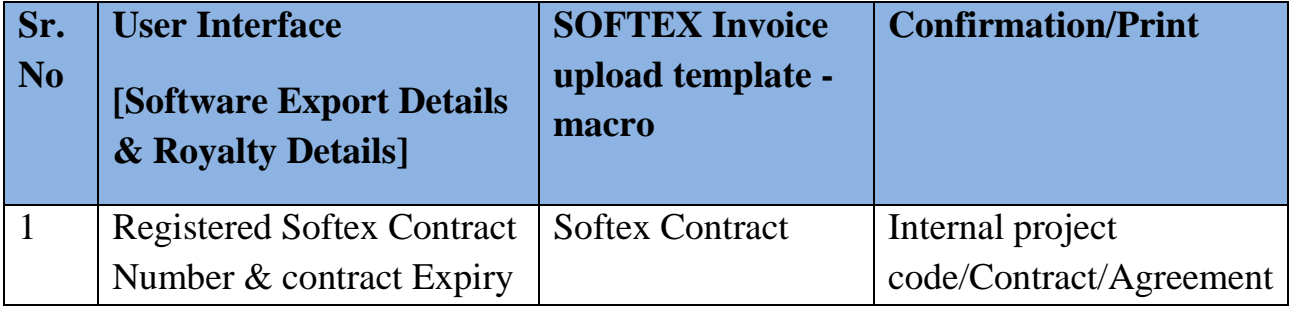

**SEZ Online Documents [Units, Developers, Co-developers] September 2015**

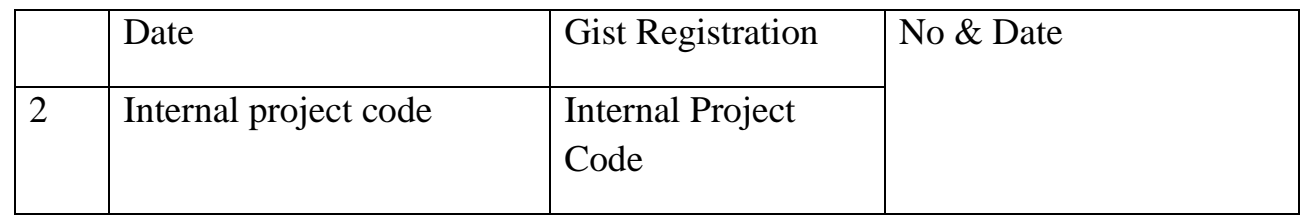

If user has specified the request ID of the Gist of Contract in the field "Softex Contract Gist Registration", then corresponding contract number and expiry date are fetched and displayed in the UI field "Registered Softex Contract Number & contract Expiry Date".

If user has specified the values in both the fields "Softex Contract Gist Registration" and "Internal Project Code", then values are displayed in respective fields which are mapped in UI and correspondingly both the vales are displayed in the single field i.e. "Internal project code/Contract/Agreement No & Date" on confirmation/ print.

However, based on the inputs and requirement received from various group, validation to have either of the below mentioned fields have introduced:

A. Registered softex contract number and contract Expiry date

B. Internal project code.

User needs to put any one of the above fields before submitting the softex request. This validation will be triggered in excel macro as well while uploading invoices. If user does not provide any of the above fields Error message will be displayed as "Either Registered Softex Contract Number & contract Expiry Date or Internal Project Code is blank."

### <span id="page-19-0"></span>*7 In APR, Confirmation for attachment of CA Certified copy*

In adherence to SEZ Rules, every SEZ Unit needs to submit CA certified Annual Performance Report to DC office. There is a facility available in SEZ Online system to file APR online and submit the same for review of concerned authorities.

In addition to this, a check is now introduced in this release to ensure the submission of CA certified copy by SEZ entities.

Under this feature, a checkbox is provided in "General Details" section in APR. Please refer to figure 9. The check box is labeled as:

"I, on behalf of SEZ Unit, confirm herewith that as per the requirement of SEZ Act & Rules, we have attached herewith CA Certified copy of Annual Performance Report to this online submission. Further, we confirm that CA Certified APR details are in sync with the data filled in online APR."

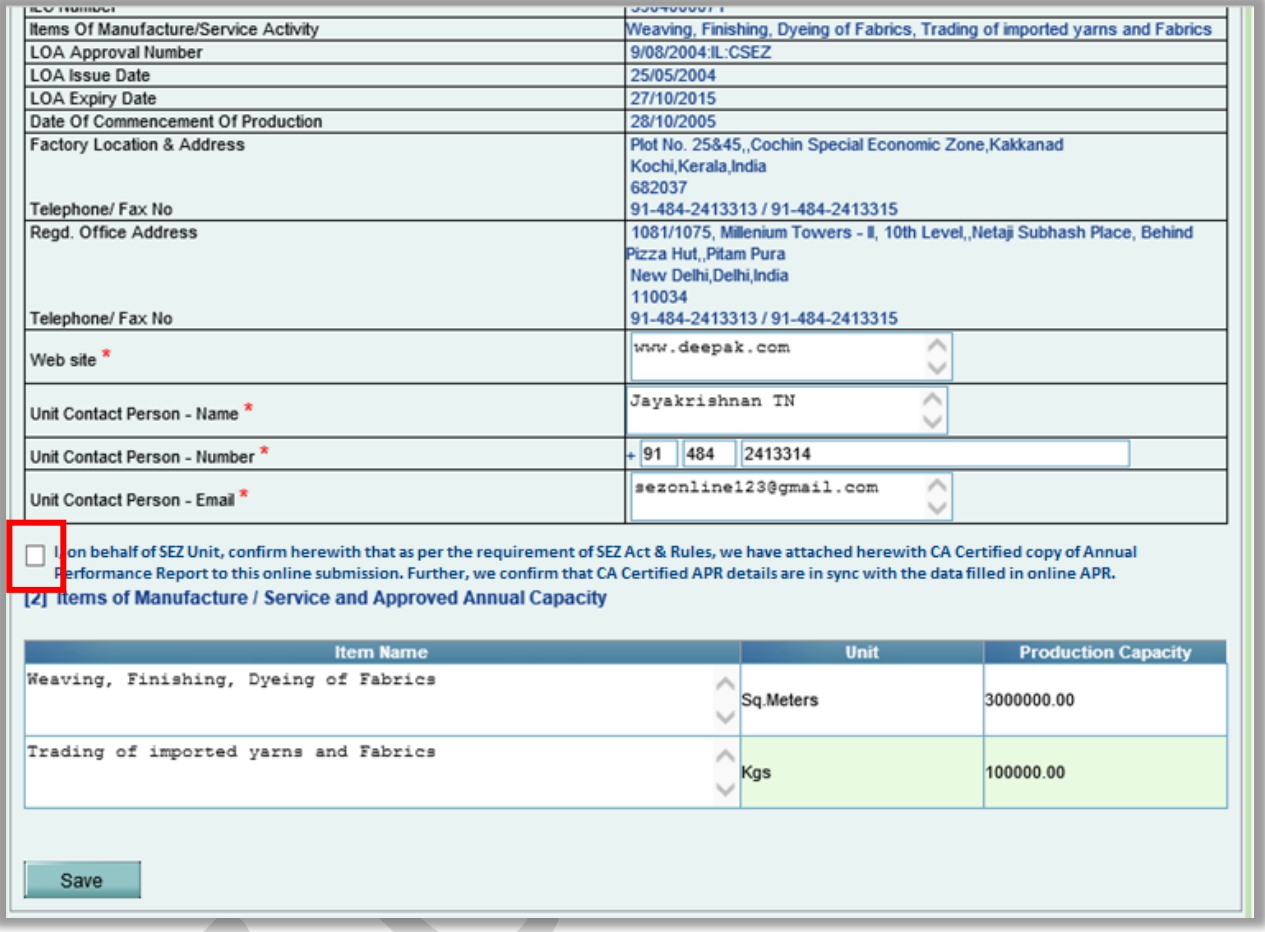

Figure 9 Confirmation checkbox for CA certified copy

This checkbox is mandatory while submitting APR request. User will not be able to submit the request without selecting this check box; the error message would be displayed as "Please confirm CA certified APR copy is attached by selecting the checkbox in the General Details section."

### <span id="page-20-0"></span>*8 Enhancements in Re-warehousing Screen*

Based on the feedback received from users following changes are implemented in BOE Re-warehousing screen:

1. Re-warehousing screen is made available to Entity Maker and CHA

- 2. Goods details which user has entered in BOE will be auto populated in the third section of Re-warehousing screen in editable format. User can modify the details if required.
- 3. Goods Release details screen is made available to Preventive Officer.

### **8.1 Provision of re-warehousing to entity maker and CHA**

Re-warehousing completion functionality is now made available to Entity maker & CHA user in addition to entity approver. These users can proceed with re-warehousing completion after issuance of "Out of Charge" for the request.

### **8.2 Auto Population of Goods Details in Re-warehousing screen**

In "Bill of Entry Details" section, the following fields are added and will be displayed in read only format. The user declared values in BOE are made available at the time of re-warehousing for easy reference. Values are fetched from the IGM details of BOE:

- Gross weight
- Gross Weight Unit
- **T** Total number of Packages
- Packages Unit

In Re-warehousing Completion screen, earlier user had to enter the goods details which are actually received like Gross weight, Gross weight UOM, Total packages received, Total No. of Containers Received etc.

In majority cases, Goods details which are actually received are the same as those specified by user in the shipment details section of the BOE transaction. In this case, user needs to refer the BOE documents or request in the UI to enter the details.

In order to facilitate users, goods details information will be auto populated from the respective BOE transaction in Re-warehousing Completion screen. Further, user will also be able to modify these details if required.

- Since the above mentioned fields are auto populated, all the fields will be mandatory except Total no of containers received.
- In case of Multiple IGMs, these field values will be displayed from First IGM.

Please refer to figure 10

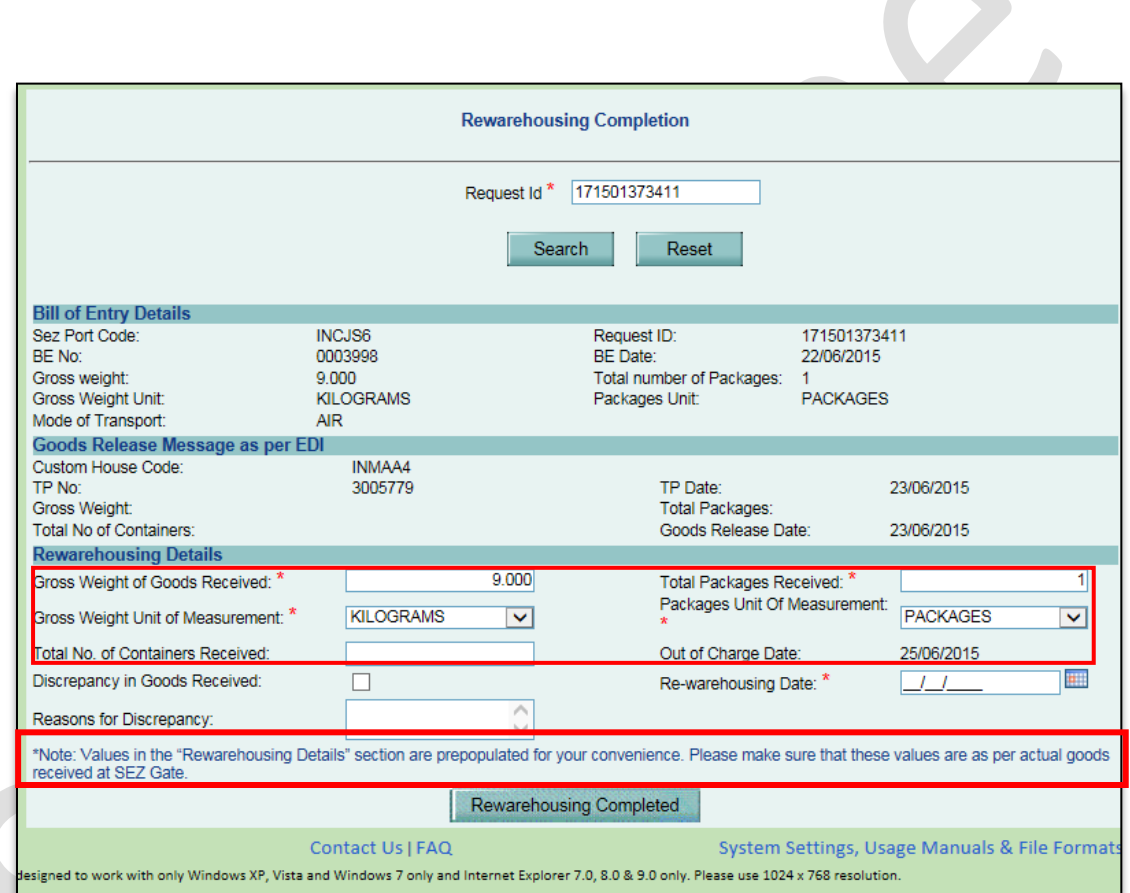

### Figure 10 Auto population of data in Rewarehousing screen

In "Rewarehousing Details" section, the following note is added as

**"\*Note: Values in the "Rewarehousing Details" section are prepopulated for your convenience. Please make sure that these values are as per actual goods received at SEZ Gate. "**

If re-warehousing for a request is already completed, then the error message will be displayed as "Re-warehousing is already completed for the selected request."

# **8.3 Provision to display Goods Details received from EDI to preventive Officer**

Once imported Goods arrive at the SEZ Gate, SEZ Preventive Officer provides the out of charge after verification of Marks & Numbers, Seal no. etc. SEZ Preventive Officer examines the Goods received along with the Goods details which user has specified in the BOE document. With commencement of data exchange with EDI, Goods Release details are received from EDI System. To facilitate preventive officer, these details can now be viewed by Preventive Officer alongwith Goods details declared in BOE through a separate link available in BOE in below screen shot. Link name is "Goods Release Details as per EDI" which is just besides the link "Item Details as per LOA".

On click of "Goods Release Details as per EDI" link, Re-warehousing screen will be displayed in separate window in read only format pertaining to that BOE request.

A link "Goods Release Details as per EDI" will be visible to all custom users and for BOE requests. Please refer to figure 11

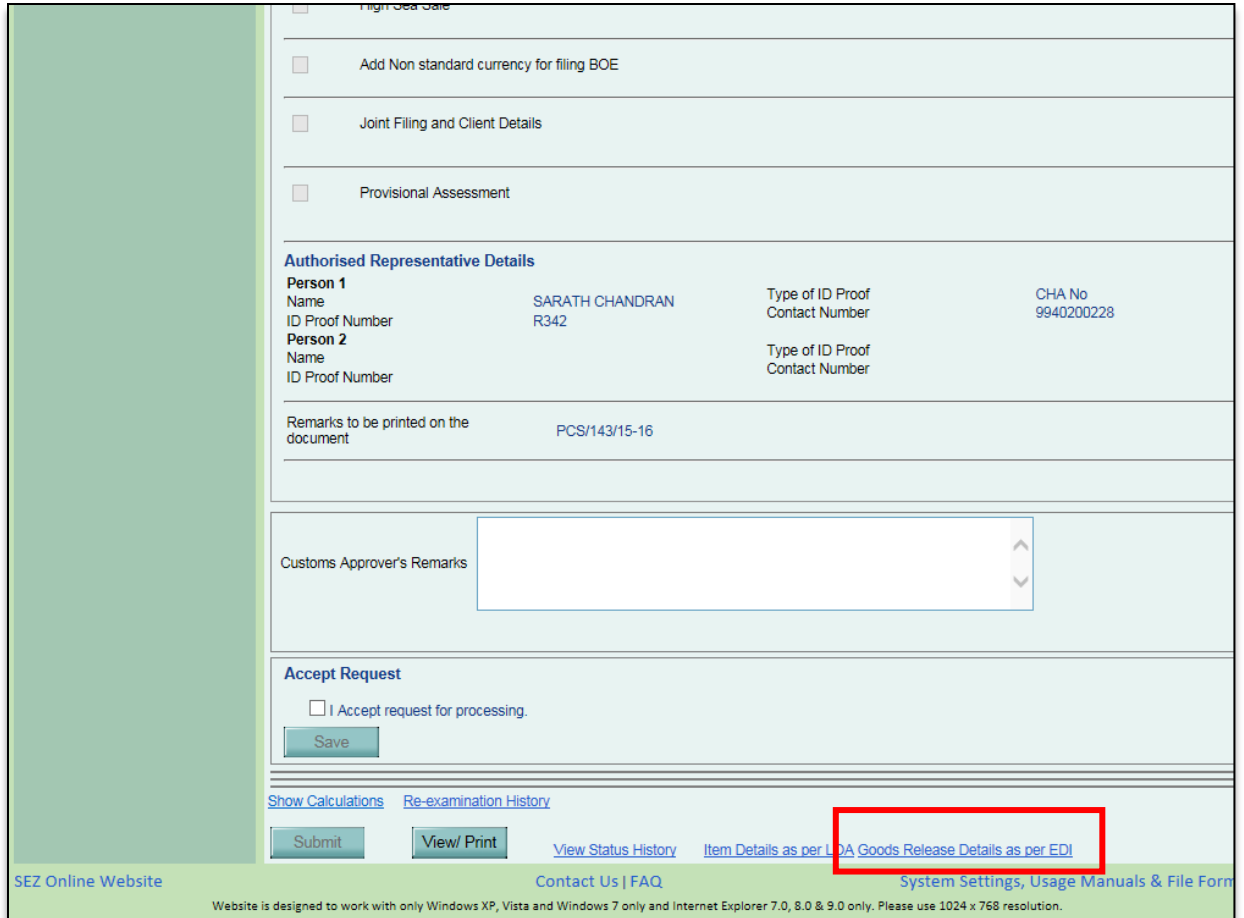

# Figure 11 "Goods Release details as per EDI" link to PO

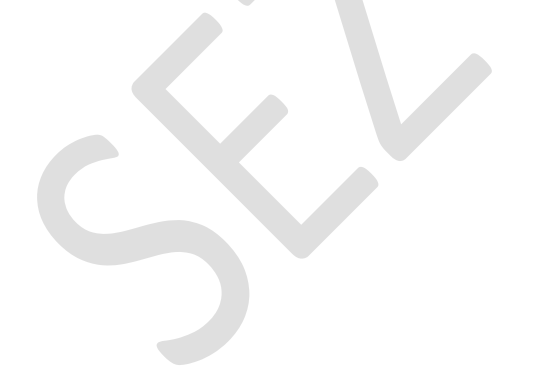